## **Making Changes to CCV**

1. From your home page click on the my benefits tab.

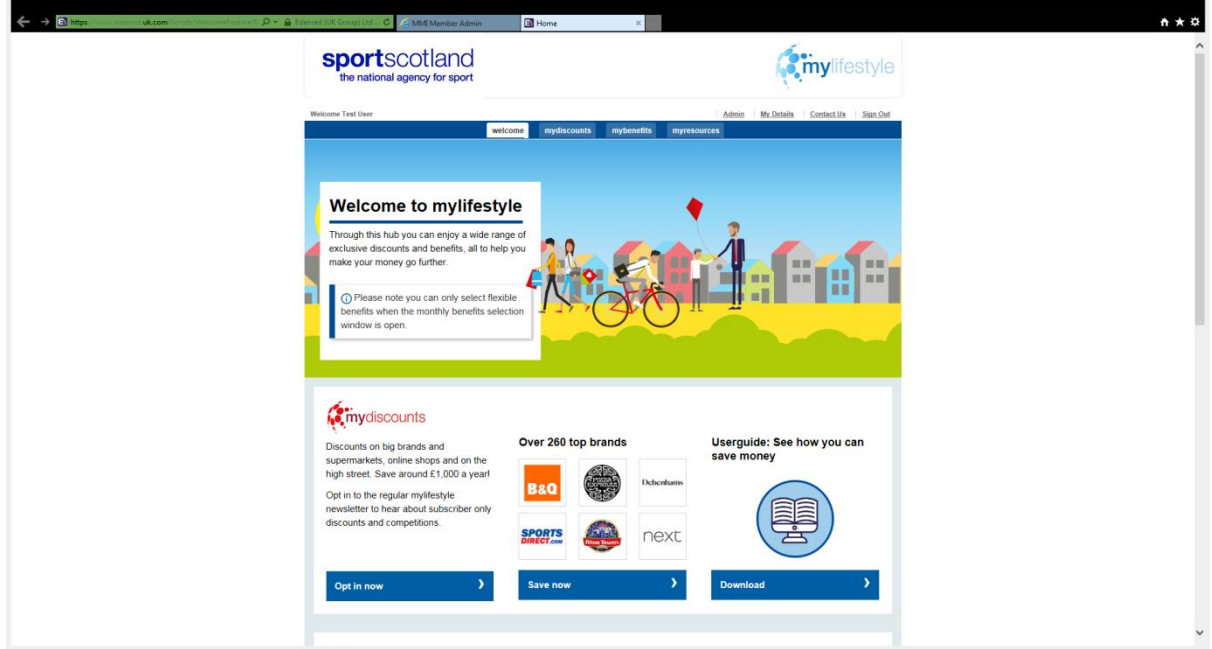

2. Select Childcare vouchers (see details and add)

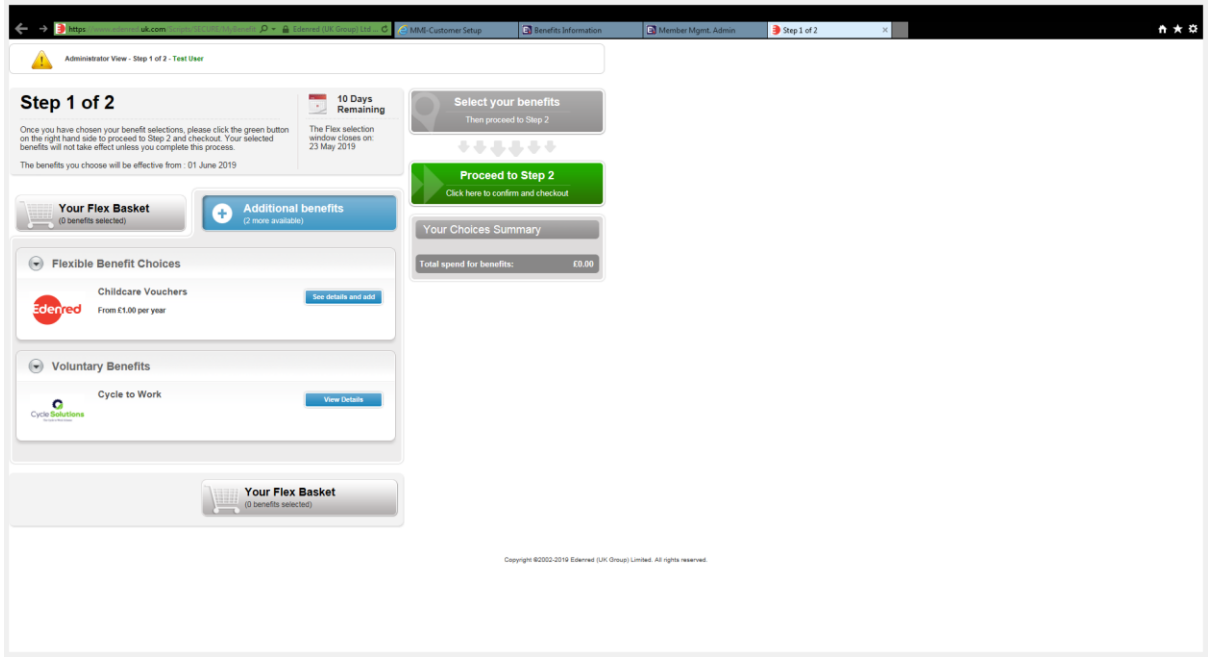

- 3. Type in the monthly ammount of vouchers you require(Min £1 Max £243)
- 4. Update Basket

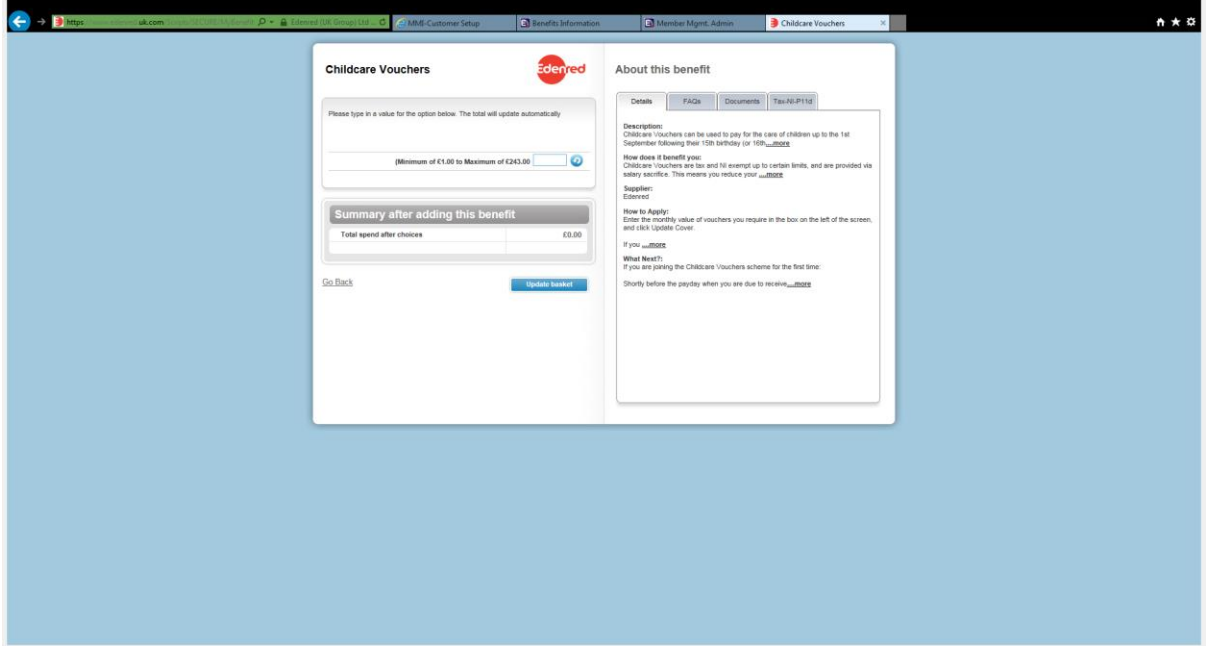

5. Click on proceed to step 2.

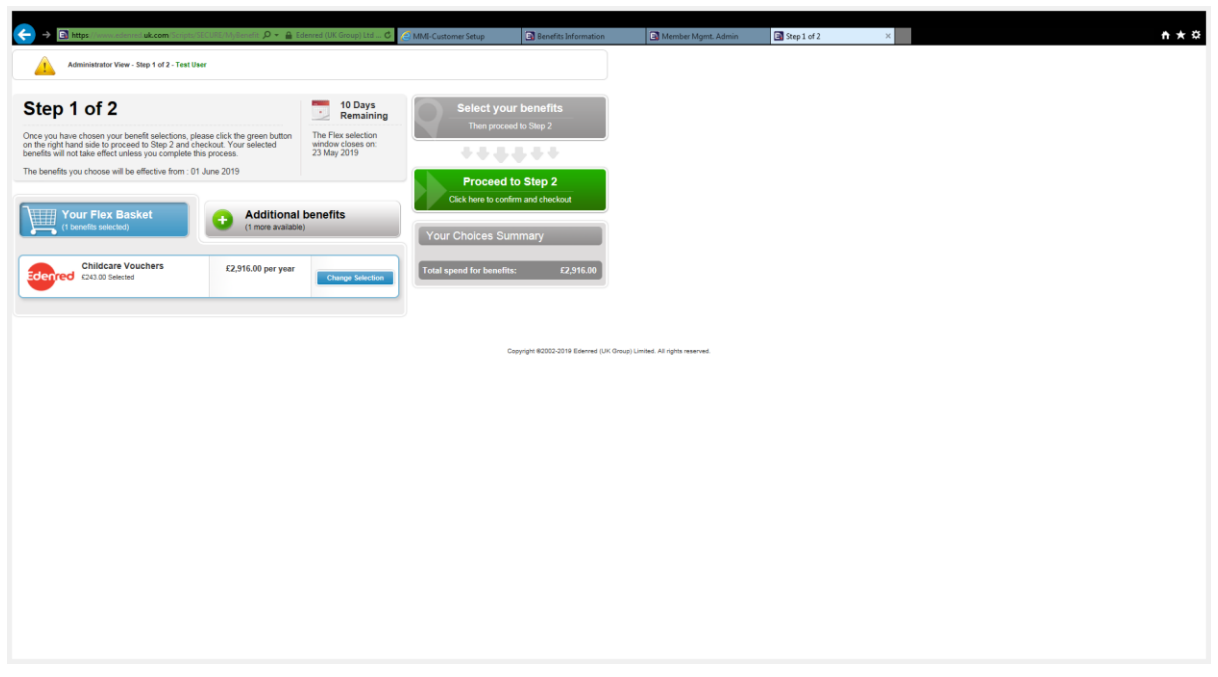

- 6. Click on Confirm and check out.
- 7. Tick to agree to the terms and conditions.

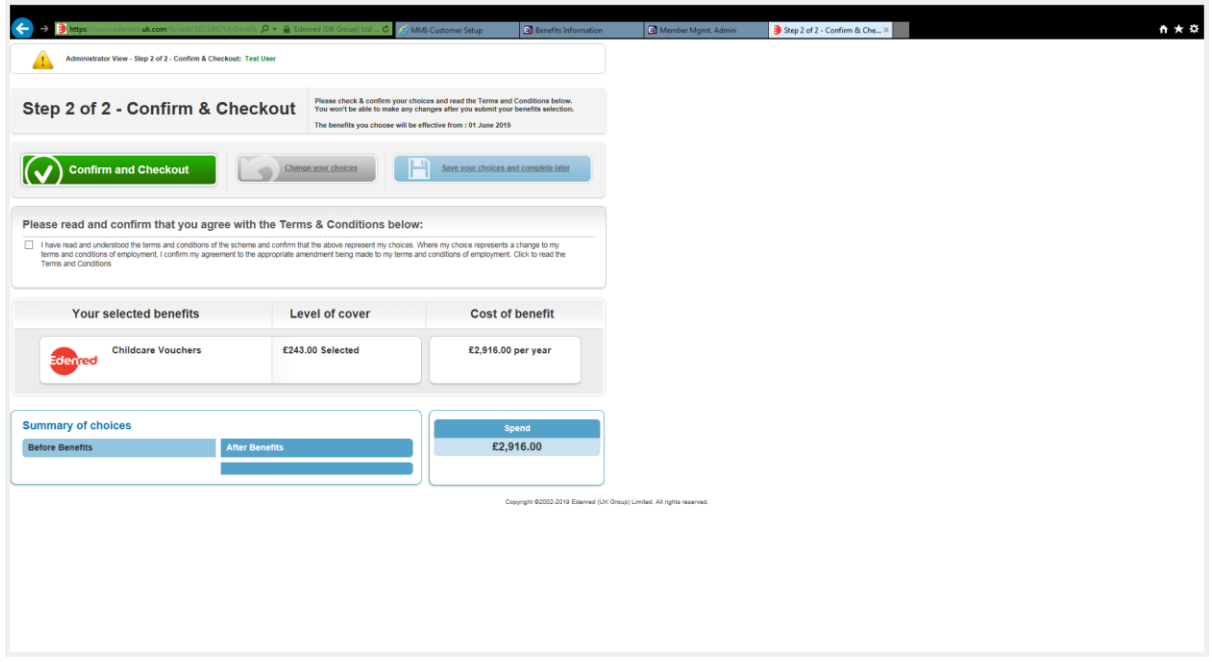

8. Confirm and close election.

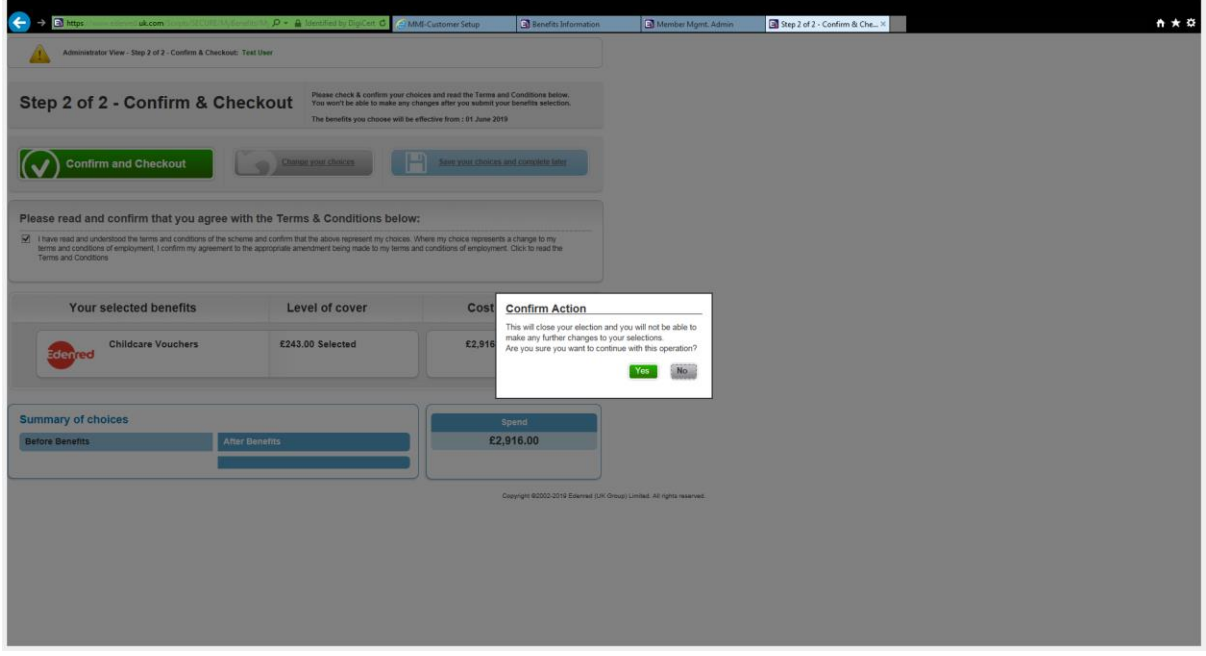